# **Creating and Managing Tickets**

## <span id="page-0-0"></span>How to open a Support Ticket

If you want to open a ticket in the Scheer PAS Support Center you can

- send an email to **[support@scheer-pas.com](mailto:support@scheer-pas.com.)**.
- log in to the **[Support Center](https://support.scheer-pas.com/servicedesk)** and create a new ticket.

<span id="page-0-2"></span><span id="page-0-1"></span>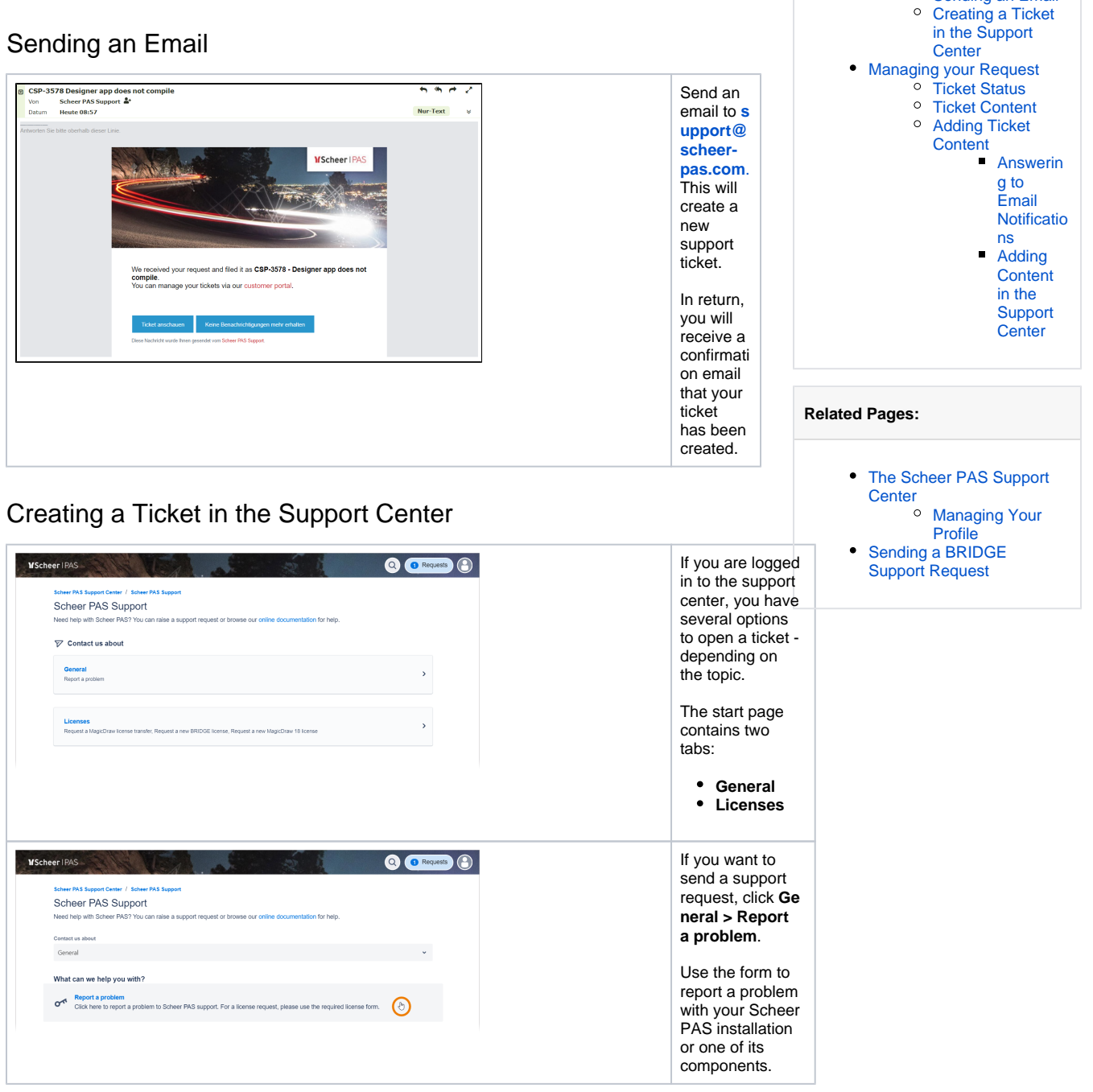

**On this Page:**

[Ticket](#page-0-0)

[How to open a Support](#page-0-0) 

[Sending an Email](#page-0-1)

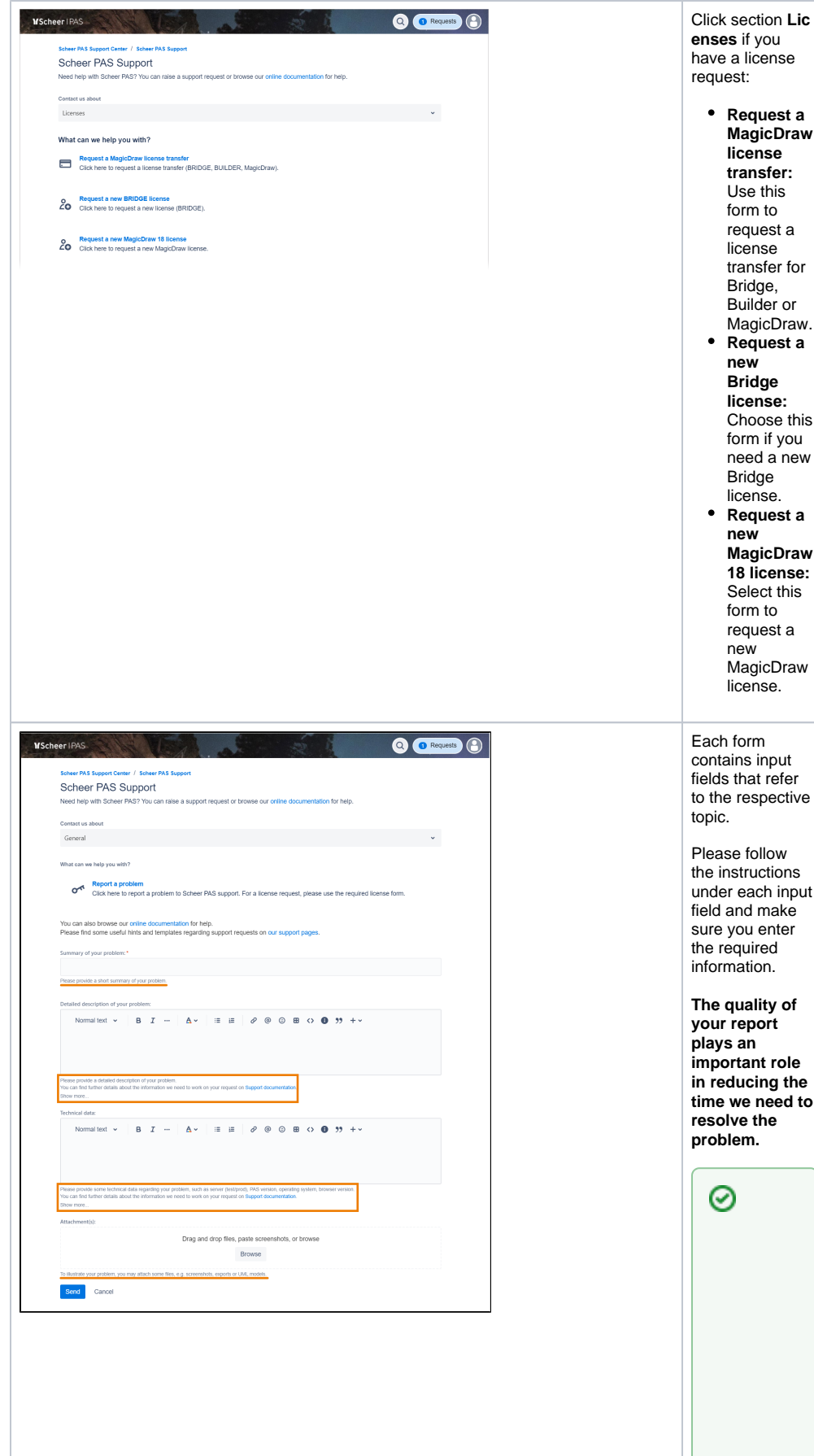

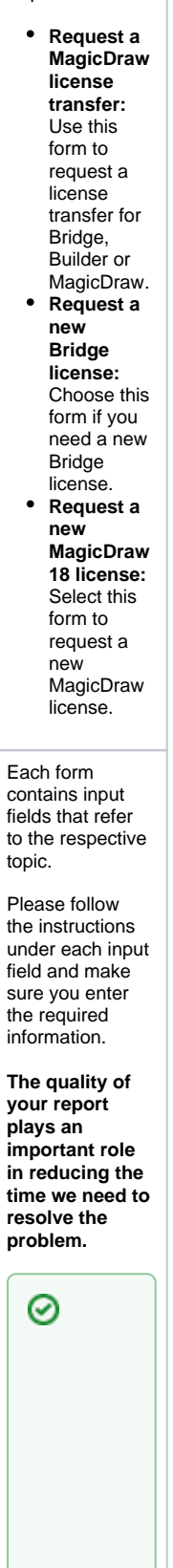

The data requir ed for suppo rt depen ds on the PAS compo nent. Pleas e visit the appro priate page in our docum entatio n to learn more about the requir ed inform ation:

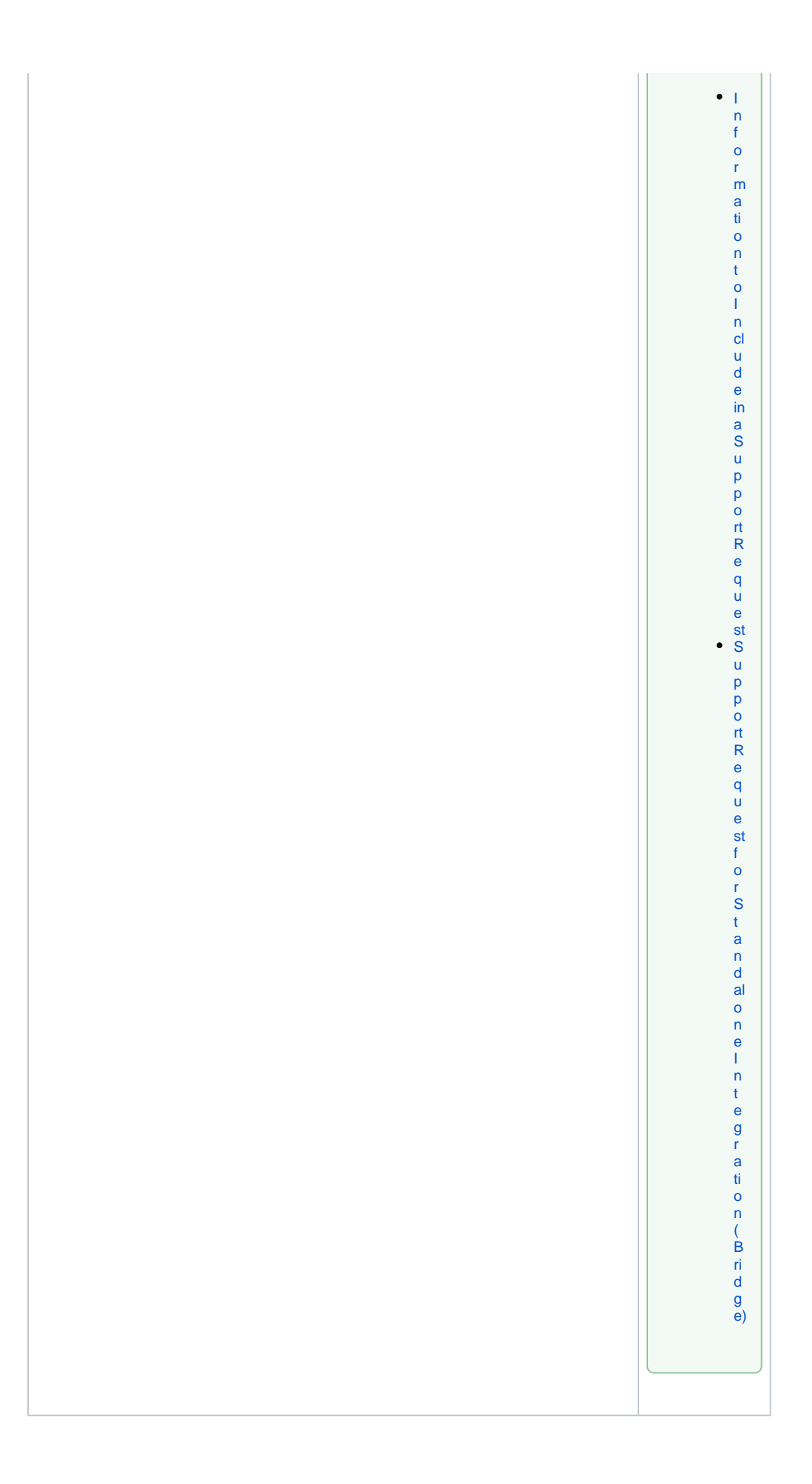

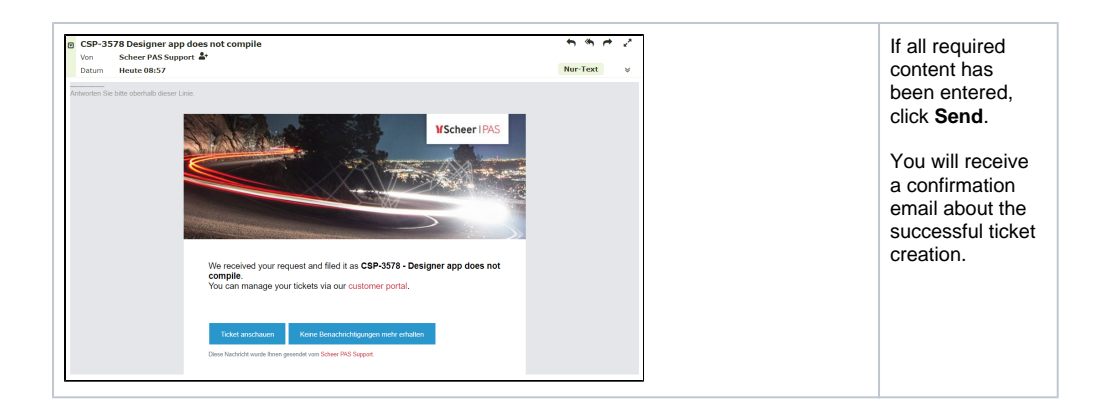

## <span id="page-4-0"></span>Managing your Request

The support center gives you access to tickets you have created yourself but also to all tickets of your organization as well as to tickets you have been added to as request participant.

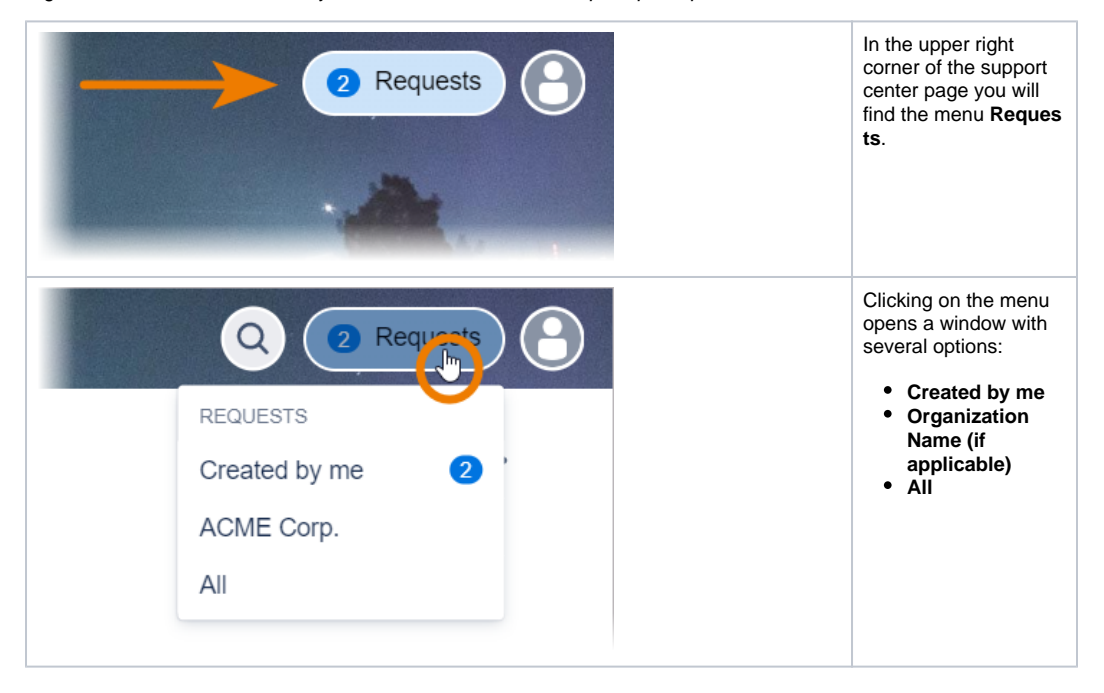

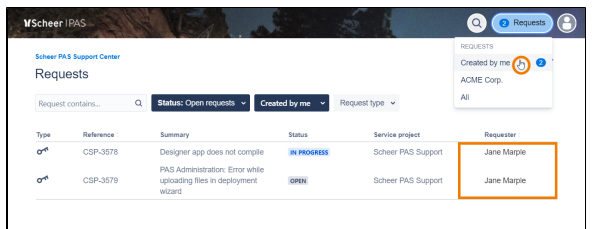

Scheer PAS Support C

Requests

Type Reference:<br>
ort CSP-3578

Q Status: Open requests  $\sim$  Created by me  $\sim$  Request type  $\sim$ 

-<br>Summary - Status - Service project - Requester -<br>Designer app does not compile - IN PROGREES - Scheen PAS Support - Jane Marple

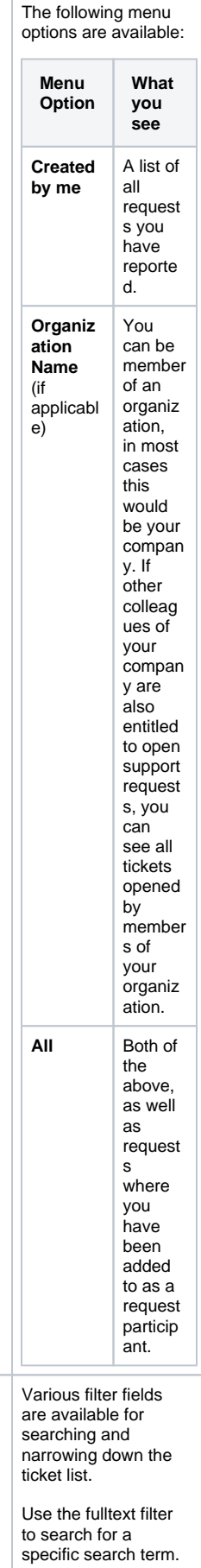

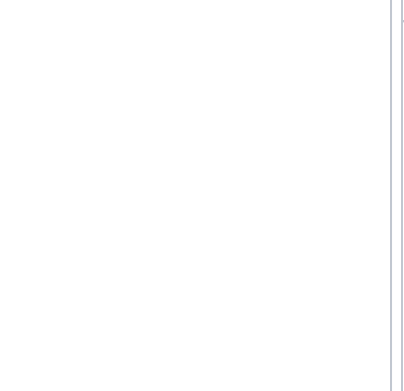

 $\mathbb{Z}^2$ 

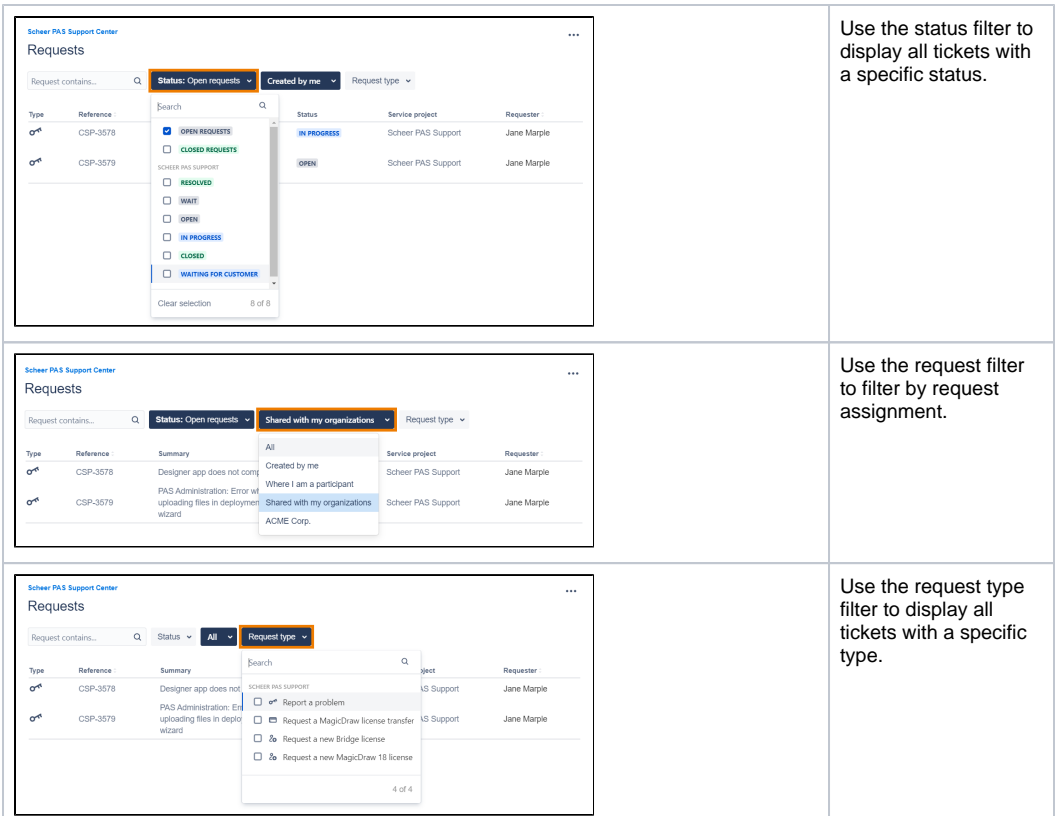

### <span id="page-6-0"></span>Ticket Status

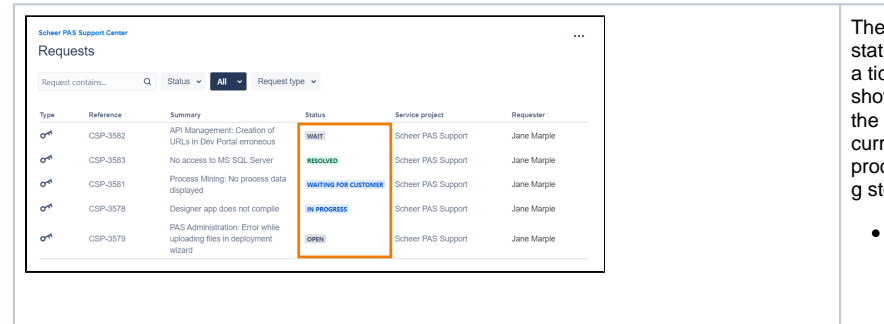

The tus of cket ws rent cessin tep: **Ope n:** The ticke t is waiti ng to be proc esse d.

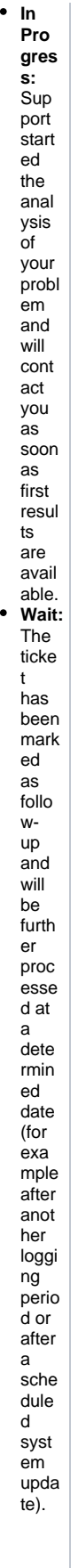

• Wait  $ing$  for Cust ome  $\mathbf{r}$  : The supp  $ort$ team has cont acte  $\mathsf{d}$ the repo rter of the ticke  $t$ beca use furth  $er$ infor mati on  $is$ need ed  $for$ furth  $er$ actio n.  $\bullet$  Res olve d:<br>The supp  $ort$ team  $has$ prop osed  $\mathbf{a}$ solut ion and  $is$ waiti ng  $for$ your feed back whet her this will solv  $e$ the probl em.

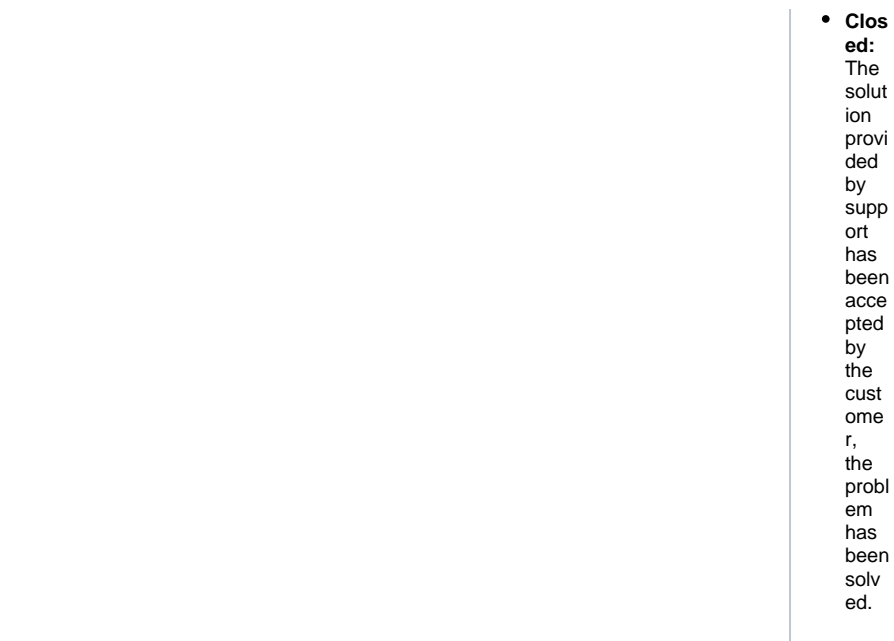

### <span id="page-9-0"></span>**Ticket Content**

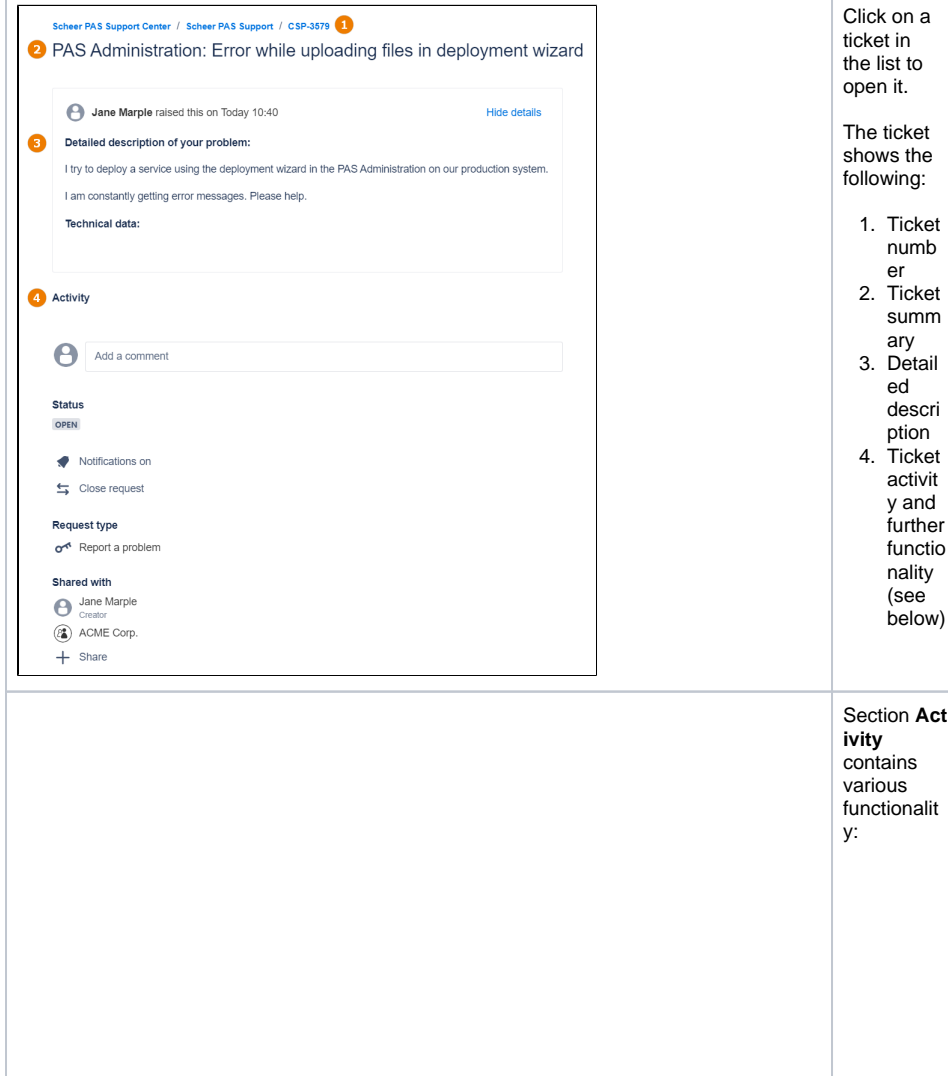

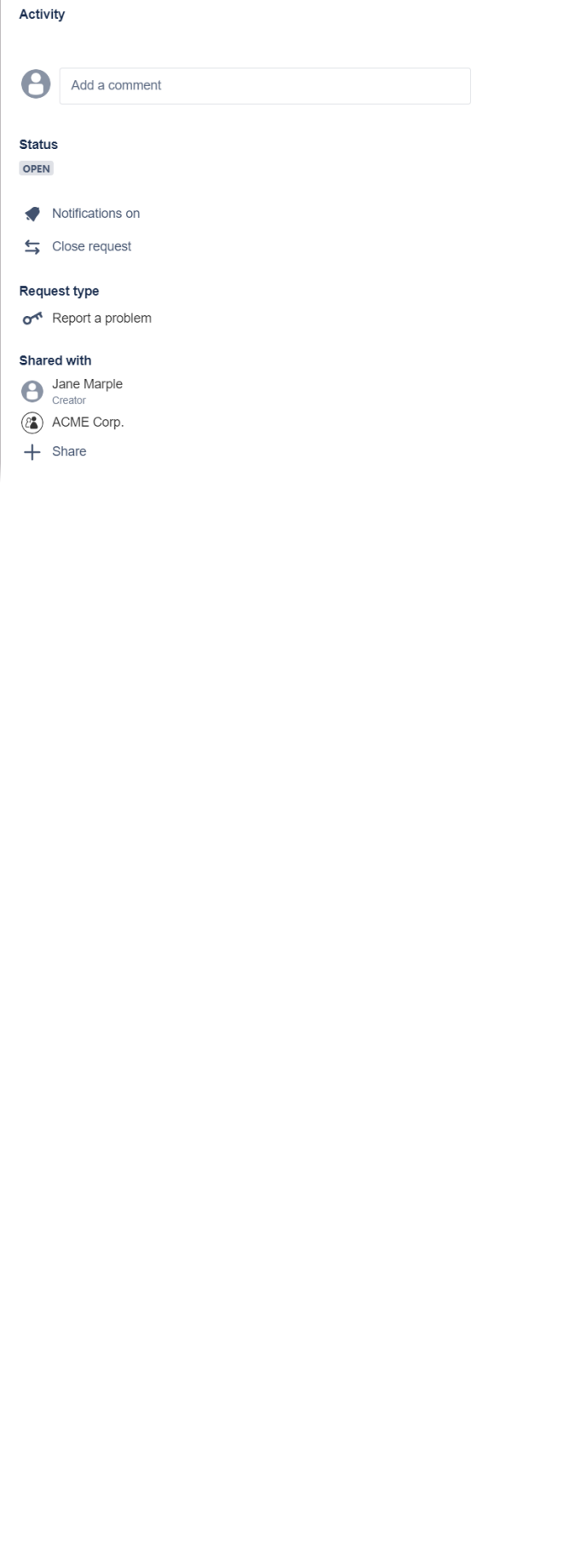

**[Add](#page-13-0)  [a](#page-13-0)  [comm](#page-13-0) [ent:](#page-13-0)** C lick in this field and start typing, e.g. to add more inform ation to your initial ticket descri ption or to answe r a questi on sent by the suppo rt team. **Statu s:** Dis plays the curren t [ticket](#page-6-0) [status.](#page-6-0) **Notifi cation on:** Click here if you do not want to receiv e notific ation emails for this ticket. By default , notific ations are turned on. **Close reque st: Click** here if you want to close your reque st.

**Requ est type:** Displa ys the type of your reque st (readonly). **Share d with:**  Displa ys the creato r of the ticket as well as all reque st partici pants and organi zation s. If a n o r g a ni z a ti o n n a m e is di s pl a y e d , y o u c a n d el e t e it t o r e m o v e it

#### fr o m t h e li st o f o r g a ni z a ti o n w id e s h a r e d ti c k e ts.  $\circ$ C li c k **S h a re** t o a d d m o r e r e q u e st rt ic n ts.

p a

ip a

#### <span id="page-12-0"></span>Adding Ticket Content

You have two options to add content to a ticket:

- [Answering to email notifications](#page-12-1)
- [Adding comments and attachments within the support center](#page-13-0)

#### <span id="page-12-1"></span>**Answering to Email Notifications**

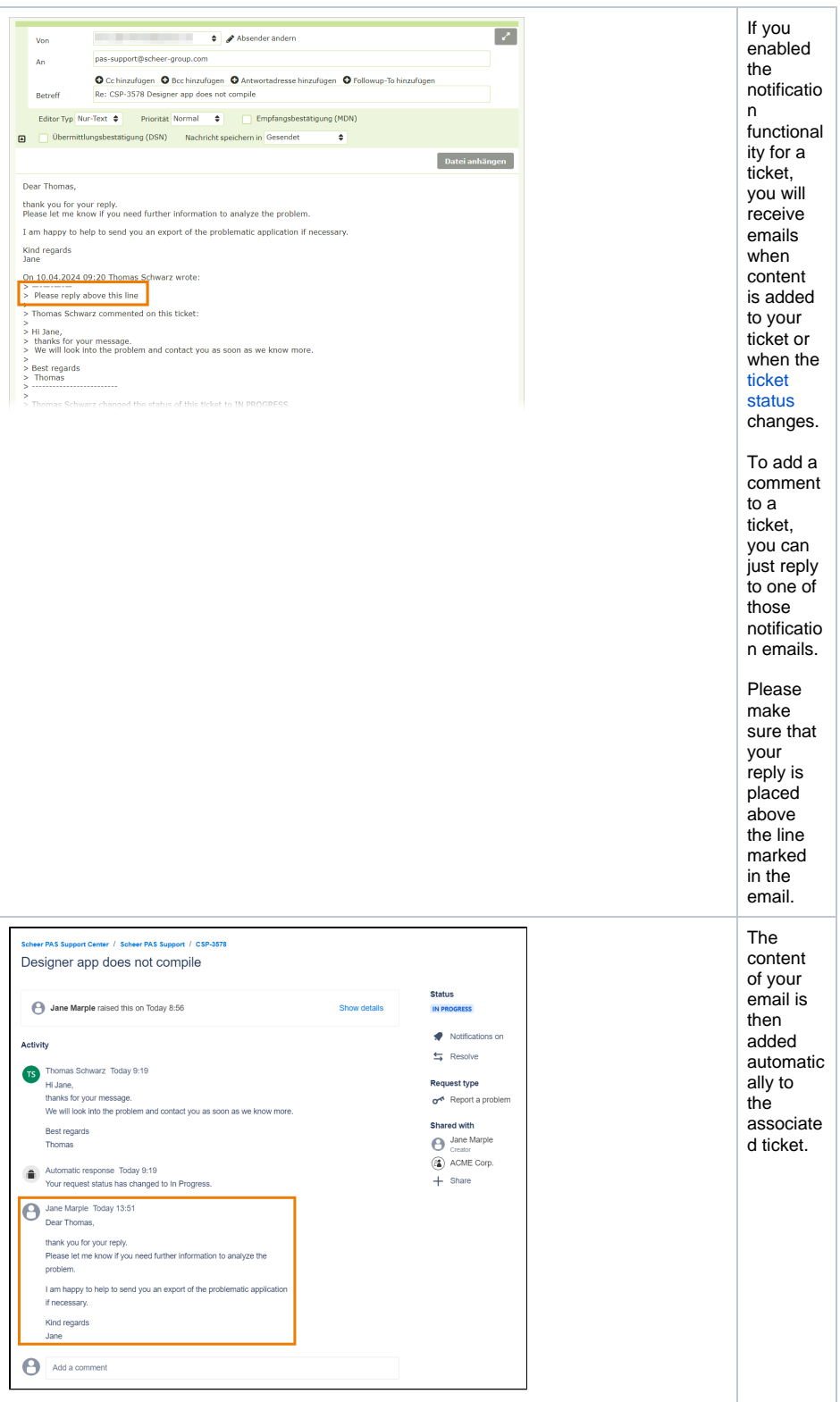

<span id="page-13-0"></span>**Adding Content in the Support Center**

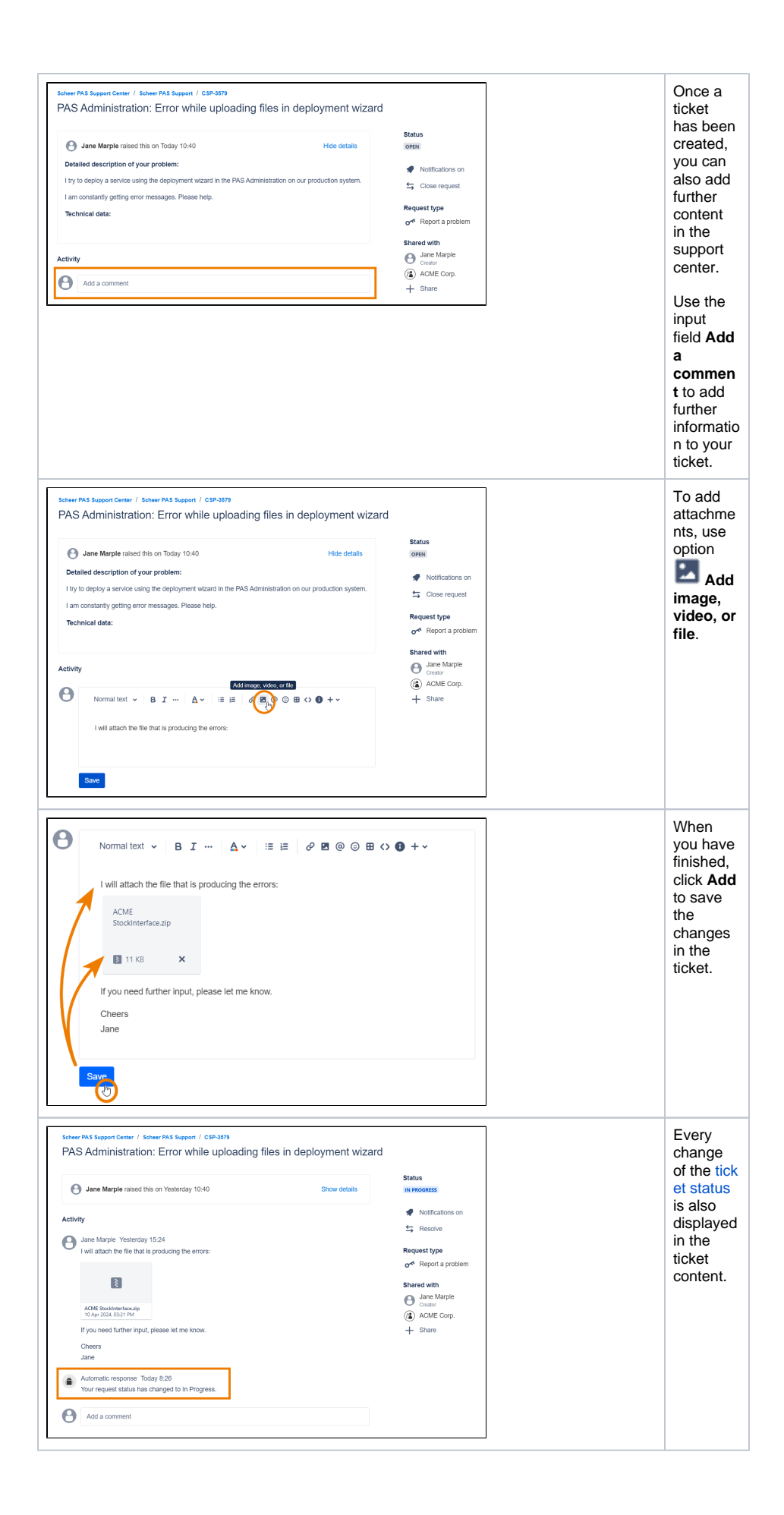